## **HOW TO SUBMIT A SPECIAL PROJECT REQUEST**

Use Mozilla Firefox as your web browser. Web address is jordan2.upturnhost.com

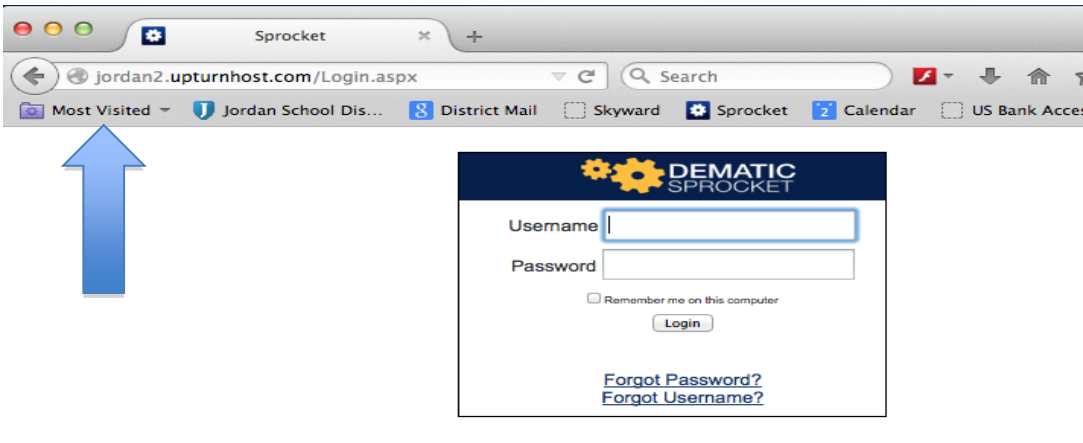

Enter password – user name is first name initial and last name (no spaces) and password sprocket.

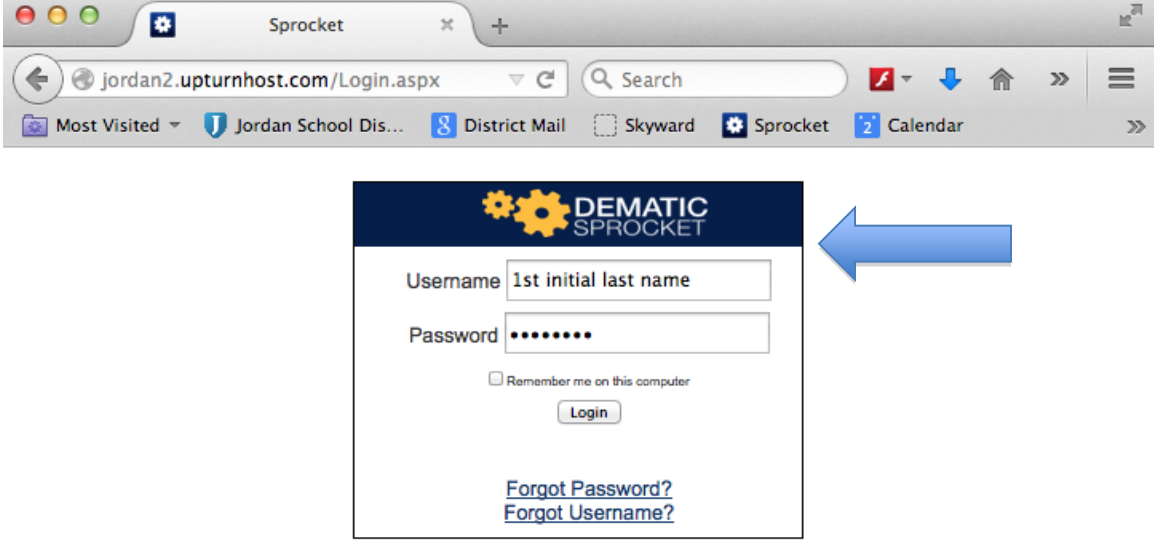

Click blue button – "New Work Order".

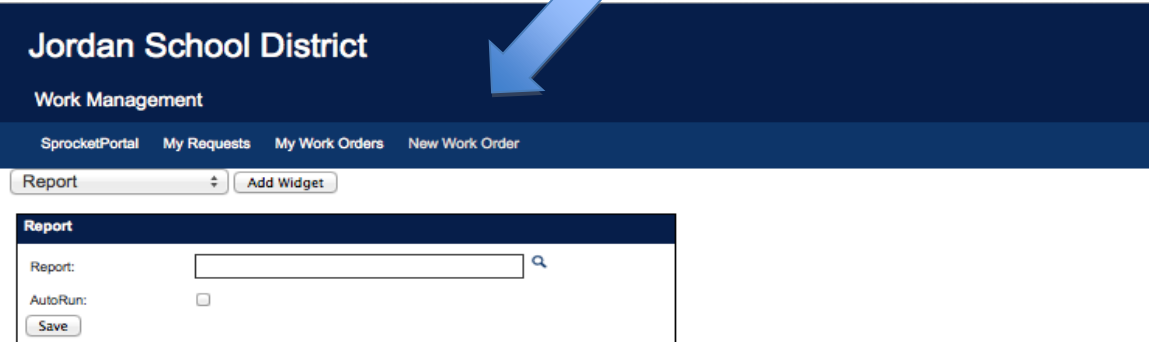

4.0.4.8 BUILD 141208 Sprocket 2.0 Testing

Request sype should be "Special Project" and Request code should be "Special Project." (If this is not the case, click the drop down arrow on Request Type and select Special Project.)

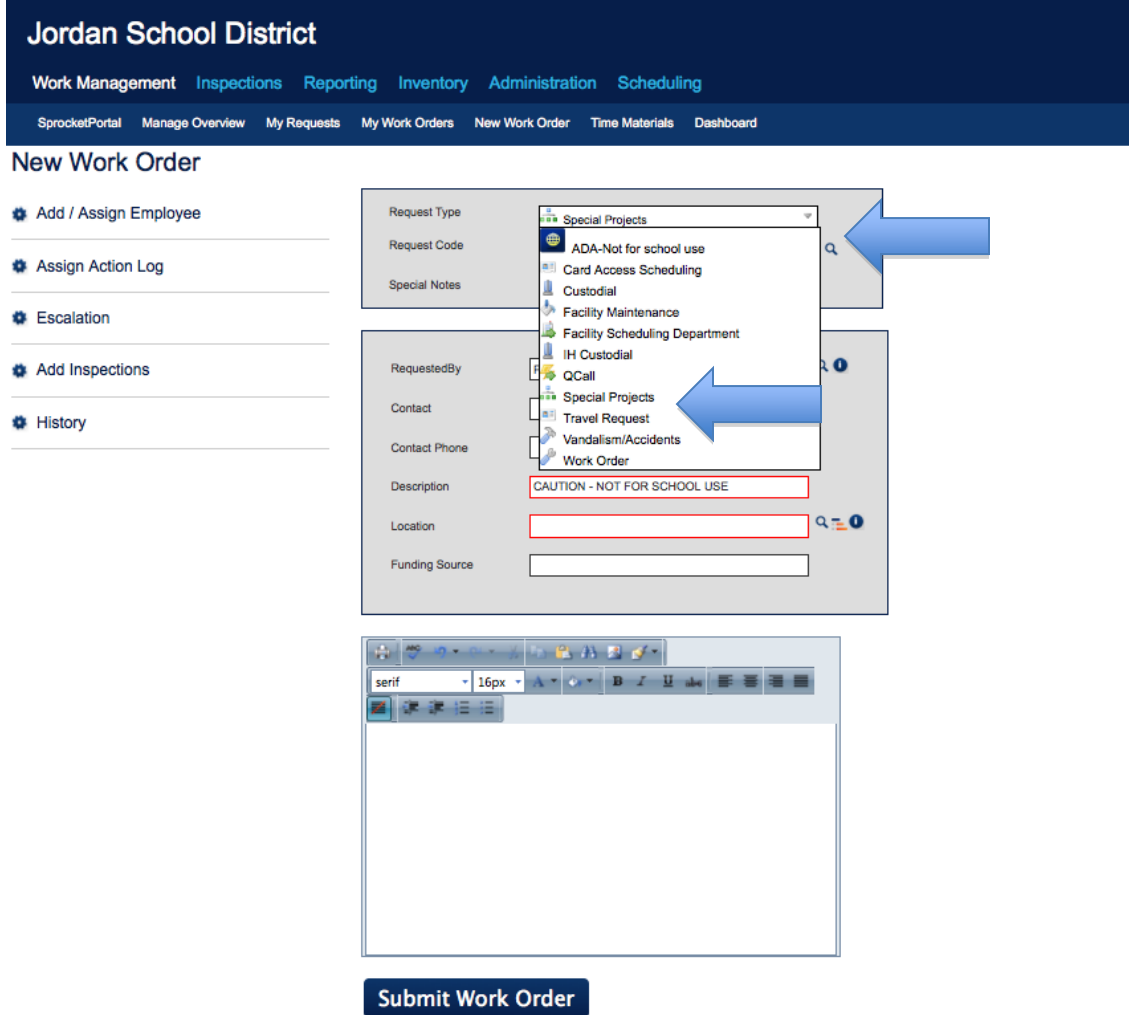

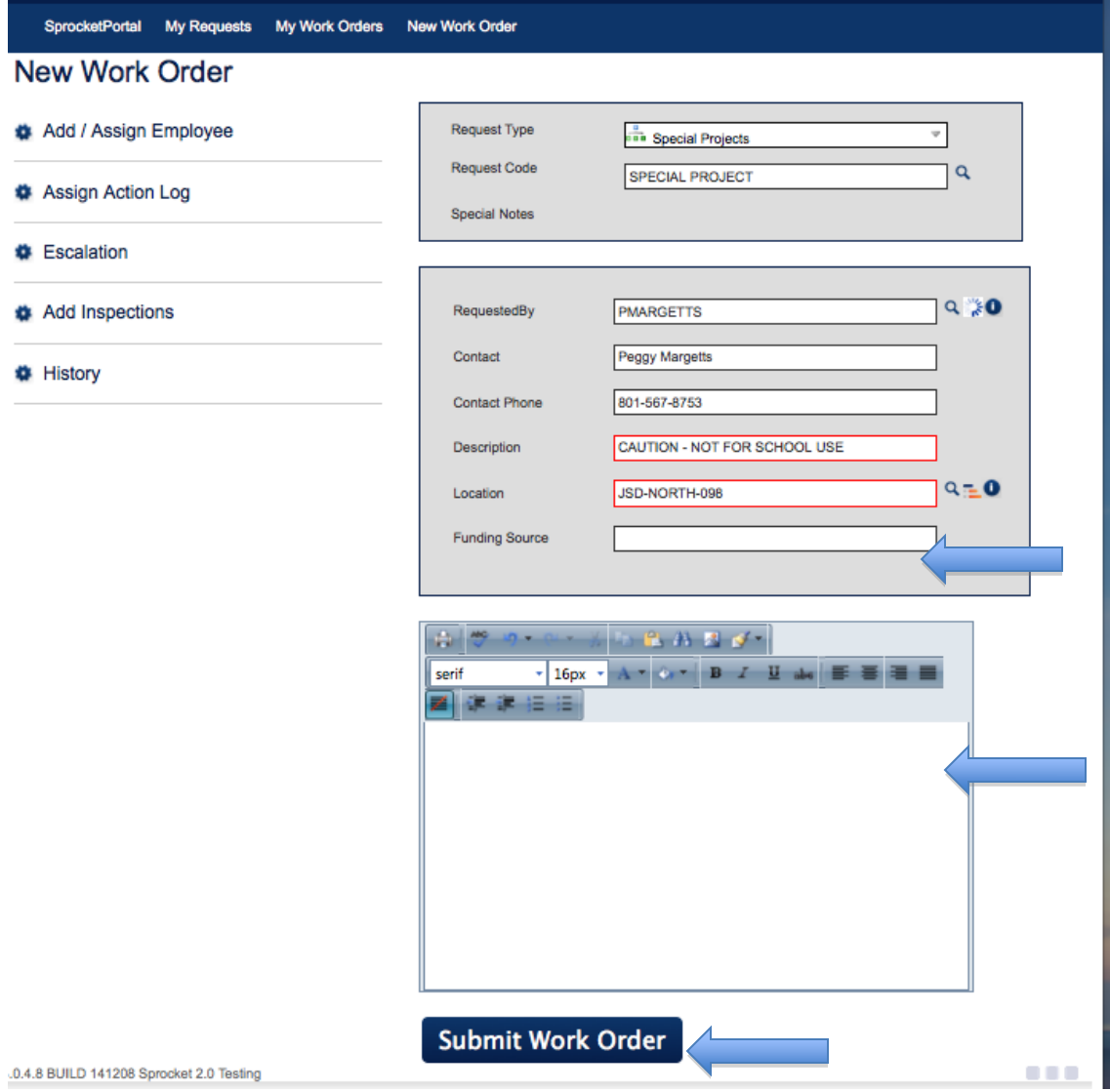

Enter contact name – person to contact at your school about the project. Enter the contact phone number.

Enter your school location – 3 digit number i.e. 175.

In the bottom blue/white box give a description of what you would like done.

At the bottom of work order, click Submit.

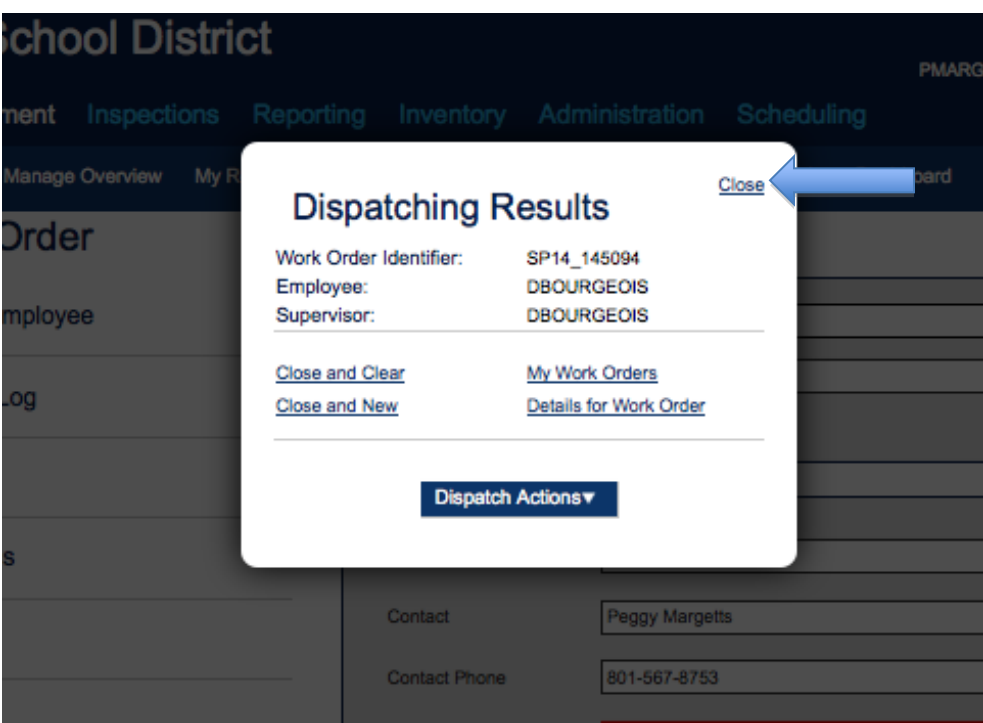

Sprocket will automatically assign the project a number and notify Dan Bourgeois to come and assess the project for estimate.

 $\sim$ 

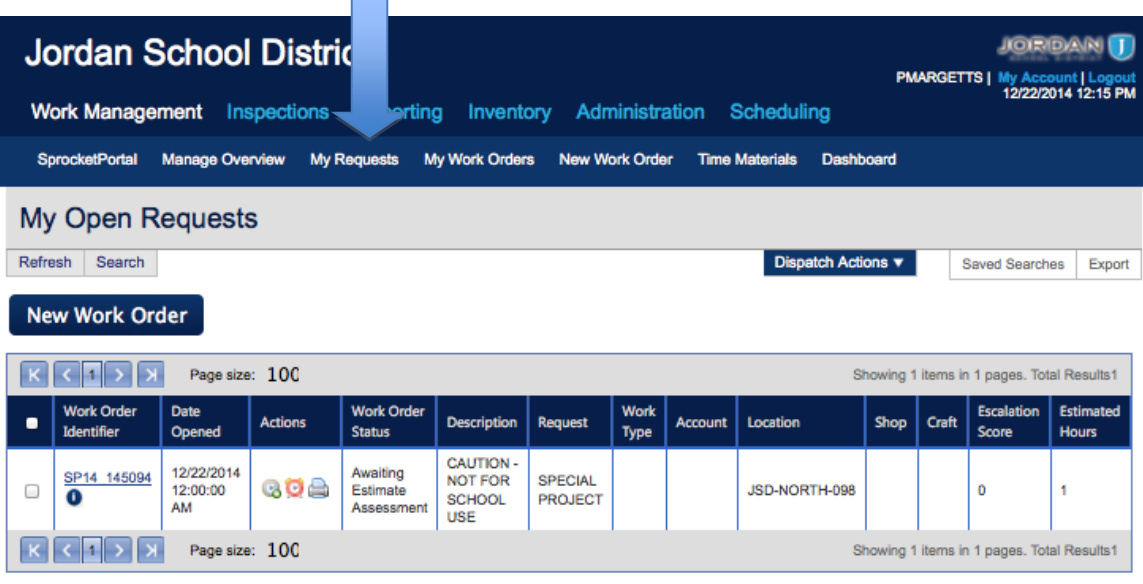